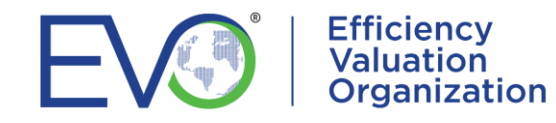

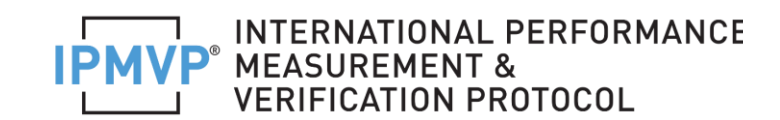

## **CERTIFICATIONS IPMVP® – PMVA™**

## **RENOUVELLEMENTS**

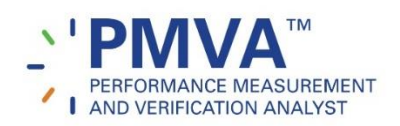

Si vous êtes détenteurs d'une certification PMVA et qui prend fin en décembre 2022, puisque vous avez déjà un compte ECMS, vous pouvez commencer votre processus de renouvellement en ajoutant vos qualifications de certification.

- Connectez-vous à votre compte à l'aide de votre nom d'utilisateur (ECMSid) et de votre mot de passe. Ensuite, dans le menu du haut, cliquez sur **CLIENT** et ensuite **MY CLIENT INFORMATION**.
- Allez à **QUALIFICATIONS**. Pour commencer à ajouter vos qualifications, cliquez sur **ADD** pour créer un enregistrement pour chacune des qualifications que vous remplirez.
- Dans le champ **APPLIES TO**, assurez-vous de sélectionner **PMVA RENEWAL CERTIFICATION** pour chacune des qualifications que vous téléchargez. Lorsque vous avez complété l'entrée d'une qualification, cliquez sur **SAVE**. Recommencez la procédure pour chacune des qualifications que vous souhaitez entrer.
- Vous pourrez ajouter des qualifications pour l'éducation, l'expérience de travail, les articles professionnels publiés, l'expérience d'enseignement, les plans de M&V, etc., et vous pouvez ajouter autant d'enregistrements que vous jugez nécessaires pour répondre aux critères. Si vous avez déjà ajouté des qualifications auparavant, vous pouvez les modifier. Assurez-vous simplement que le champ **APPLIES TO** est défini sur **PMVA RENEWAL CERTIFICATION.**
- Une fois que vous avez fini d'entrer et de mettre à jour vos informations de qualification, allez à **CERTIFICATIONS** et cliquez sur le crayon à droite du dossier **ENTERING PMVA RENEWAL QUALIFICATIONS**. À la ligne **ACTIONS AVAILABLE**, Définissez l'action sur **QUALIFICATION ENTRY COMPLETE** et enregistrez en cliquant sur **SAVE**. Cette action enverra une notification afin qu'EVO commence à examiner votre renouvellement.